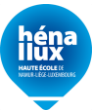

#### **EVA (Emplois Vacants) HENALLUX - Manuel utilisateur / Mode d'emploi**

Le Service Informatique HENALLUX vous souhaite la bienvenue dans le programme EVA.

Le programme EVA est le logiciel permettant à tout un chacun de postuler aux emplois vacants publiés au Moniteur belge par la Haute Ecole HENALLUX (Namur, Belgique).

Pour accéder au programme EVA, il faut utiliser un navigateur web et se rendre à l'adresse suivante : [https://eva.henallux.be](https://eva.henallux.be/)

Remarque globale : Toutes les données présentes dans les captures d'écran ce document sont bien évidemment **fictives**.

# **1. Présentation générale**

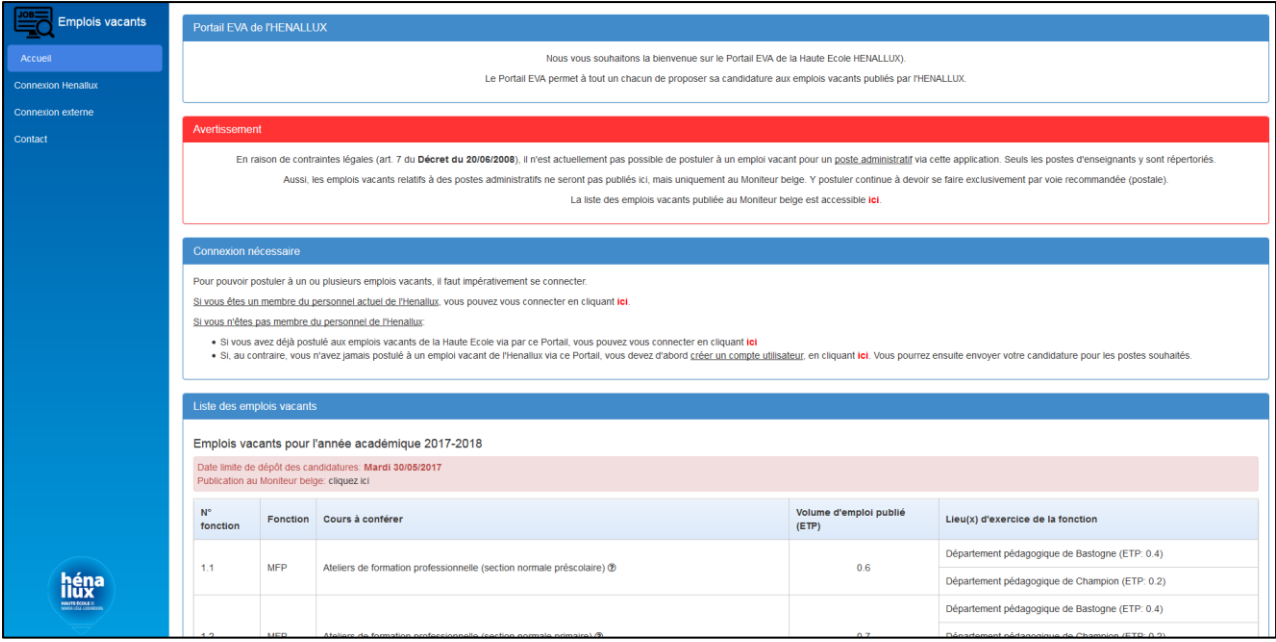

La partie gauche de l'écran reprend le menu principal. La partie centrale reprend les informations auxquelles vous avez accès.

Pour postuler aux emplois vacants, il vous faut impérativement vous connecter avec un compte utilisateur.

Si vous êtes membre du personnel (MDP) de la Haute Ecole, cliquez, dans le menu, sur « Connexion Henallux » et utilisez vos codes d'accès habituels (qui sont ceux du Portail Henallux).

Si vous n'êtes pas membre du personnel, vous devez, si ce n'est déjà fait, vous créer un compte utilisateur externe en cliquant sur « Création d'un compte utilisateur externe » dans la partie « Connexion nécessaire » de la page d'accueil. Vous pourrez ensuite vous connecter à l'application en cliquant sur « Connexion externe ».

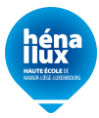

# **2. Création d'un compte utilisateur externe**

Rem : Si vous êtes membre du personnel de la Haute Ecole, vous pouvez passer directement à la section 3 de ce manuel.

En cliquant sur « Création d'un compte utilisateur externe », le formulaire d'inscription s'affiche. Remplissez-le soigneusement avec les informations suivantes :

- Nom de famille et prénom
- Date de naissance
- Sexe
- Nationalité
- Titre
- Adresse e-mail privée
- Rue et numéro du domicile
- Ville du domicile
- Code postal du domicile
- Pays du domicile
- Numéro de téléphone fixe (si applicable)
- Numéro de téléphone mobile (si applicable)
- Mot de passe

Nous attirons votre attention sur l'importance de l'adresse e-mail. C'est cette adresse e-mail qui vous permettra à l'avenir de vous reconnecter à l'application. C'est également par cet unique biais que vous serez tenu informé(e) de la suite donnée à votre candidature.

Dès que le formulaire est rempli, cliquez sur «  $\Box$  Créer le compte utilisateur ». Un e-mail de confirmation de création de compte vous sera envoyé automatiquement (n'oubliez pas de vérifier votre dossier « Spam / Courrier indésirable » au besoin), et vous serez automatiquement connecté dans EVA.

## **3. Votre dossier personnel**

Avant d'introduire une candidature, vous devez impérativement consulter et, au besoin, compléter votre dossier personnel. Il reprend toutes les informations, administratives notamment, qui permettront le traitement de votre candidature.

Pour accéder au dossier personnel, après vous être connecté à l'application, cliquez sur « Mon dossier personnel » dans le menu de gauche.

Dans la fenêtre qui apparaît, vous verrez apparaître les parties suivantes :

#### **3.1. Mes coordonnées personnelles**

Cette partie rappelle toutes vos coordonnées personnelles connues par la Haute Ecole.

Si vous êtes un utilisateur externe, vous pouvez mettre à jour ces données en cliquant sur « Mettre à jour mes coordonnées ». Si vous êtes un membre du personnel, vous devez vous adresser

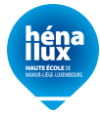

directement au Service des Ressources Humaines de la Haute Ecole (voir plus loin : « Contacter le Service des Ressources Humaines »).

### **3.2. Mes titres et diplômes**

Si vous êtes un membre du personnel, l'application vous rappelle la liste des diplômes et titres déjà connus par la Haute Ecole.

Dans tous les cas, vous pouvez ajouter d'autres diplômes/titres en votre possession en cliquant sur « Ajouter un diplôme/titre ». Vous pouvez le modifier en cliquant sur « » et le supprimer en cliquant sur « $\mathbf{\times}$ ».

Nous attirons votre attention sur le fait qu'après avoir ajouté un diplôme/titre, il est vivement recommandé d'y adjoindre la **copie numérisée (scan) du titre en question**, en cliquant sur « Cliquez ici pour envoyer un fichier » (cette possibilité apparaît après que vous ayez ajouté votre diplôme/titre).

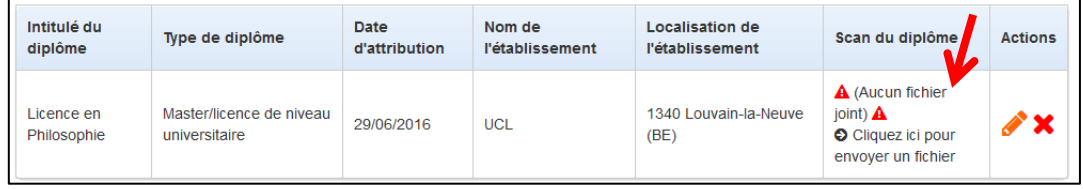

Après envoi, le fichier est téléchargeable. Il peut à tout moment être modifié pour envoi d'une nouvelle version :

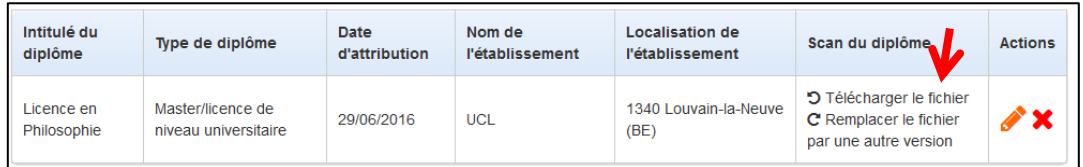

### **3.3. Mes publications scientifiques**

Si vous disposez de références de publications scientifiques auxquelles vous avez contribué, vous pouvez les mentionner dans la zone « Mes publications scientifiques ». Pour ajouter une publication scientifique, cliquez sur «  $\bullet$  Ajouter une publication scientifique ». Vous pouvez ensuite la modifier en cliquant sur «  $\bullet$  » et la supprimer en cliquant sur «  $\bullet$  ».

#### **3.4. Mes expériences professionnelles**

Si vous êtes un membre du personnel, vos expériences professionnelles antérieures sont réputées déjà connues par la Haute Ecole. Il n'est donc pas utile de les mentionner à nouveau.

Si vous êtes un utilisateur externe à l'institution, vous pouvez ajouter une expérience professionnelle en cliquant sur «  $\bigstar$  Ajouter une expérience professionnelle ». Vous pouvez ensuite la modifier en cliquant sur «  $\bullet$  » et la supprimer en cliquant sur «  $\bullet$  ».

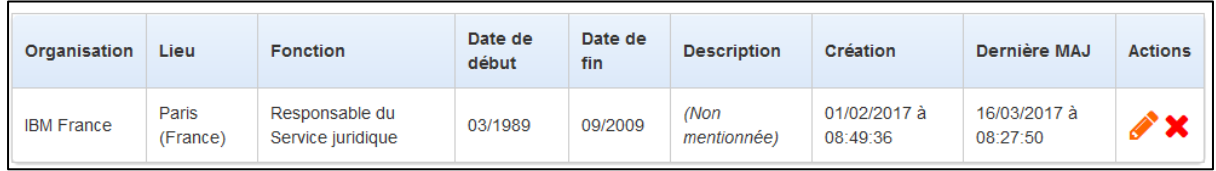

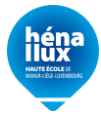

# **4. Postuler à un ou plusieurs emplois vacants**

Pour débuter le processus de candidature, cliquez sur « Liste des emplois vacants » dans le menu de gauche.

La liste complète des emplois vacants, telle que publiée au Moniteur belge, apparaît alors. On remarquera qu'à côté de l'intitulé de chaque cours à conférer, un « **?** » permet, si on le survole avec la souris, de faire apparaître la liste limitative des titres requis liés au cours à conférer en question.

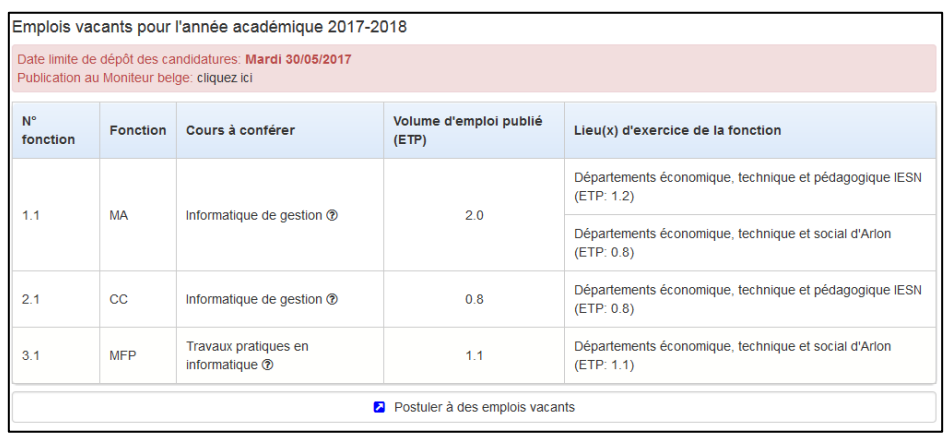

Rem : Si vous obtenez le message « Aucun emploi vacant n'est actuellement publié », cela signifie ou bien que les emplois vacants n'ont pas encore été publiés au Moniteur, ou bien que la période de dépôt des candidatures est déjà clôturée. Dans les deux cas, il ne vous sera pas possible de postuler aux emplois vacants Henallux.

Cliquez sur «  $\lambda$  Postuler à des emplois vacants ».

La première étape est la vérification des données vous concernant. C'est uniquement sur base des données présentes dans le système **au moment de l'envoi de la candidature** (voir étape suivante) que cette dernière sera évaluée. Si des rectifications sont à effectuer, retournez dans votre dossier personnel et faites-les.

Dès que vos données sont correctes, cliquez en bas de page sur «  $\bullet$  Je confirme que mes données sont correctes ».

La deuxième étape consiste à préciser le(s) poste(s) pour le(s)quel(s) vous postulez :

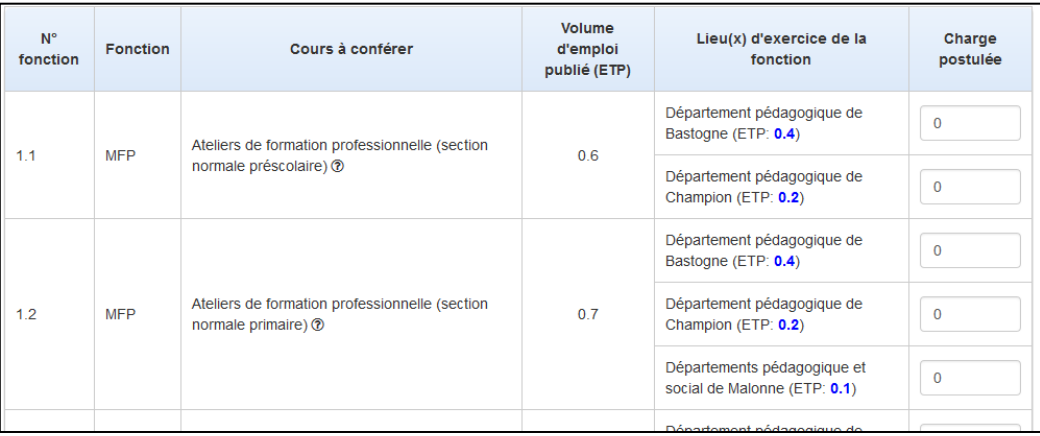

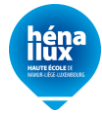

Dans la colonne « Charge postulée », indiquez le volume de charge pour lequel vous postulez. Le volume de charge s'exprime comme une valeur située entre 0 (ce qui signifie que vous ne postulez pas pour cette charge) et 1 (=  $10/10^{e$ <sup>mes</sup>). Par exemple, pour postuler à une charge de 4/10<sup>èmes</sup> pour un poste donné, on introduira « 0.4 » dans la colonne « Charge postulée ».

Chaque charge introduite doit respecter les critères suivants :

- Pas de charge inférieure à 0 ;
- Pas de charge supérieure à 1 ;

 $\overline{a}$ 

 Pas de charge supérieure à la charge mentionnée en bleu dans la colonne « Lieu d'exercice de la fonction $1$  »

Il faut bien évidemment postuler à au moins un poste pour pouvoir terminer le processus.

**IMPORTANT !!!** Il n'est pas possible pour un individu, au cours d'une même année académique, de postuler deux fois pour le même poste. Cela a deux conséquences :

- Si vous vous trompez dans la valeur de la charge introduite, la Haute Ecole ne pourra en aucun cas être tenue pour responsable de cette erreur, et elle ne pourra pas la rectifier ;

- Si vous tentez malgré tout de postuler pour un poste auquel vous avez déjà postulé au cours de la même année académique, le programme vous en empêchera, et vous rappellera à quel moment vous avez déjà postulé pour le poste en question, et à hauteur de quelle charge :

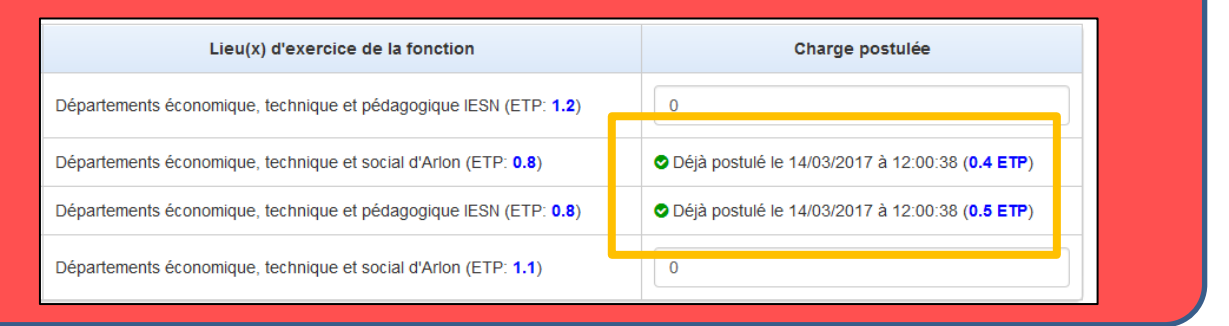

Dès que vous avez introduit les données nécessaires, cliquez sur « Confirmer la candidature » en fin de page. Par mesure de sécurité, le programme récapitule les charges auxquelles vous avez postulé et le total de charge que cela représente<sup>2</sup>.

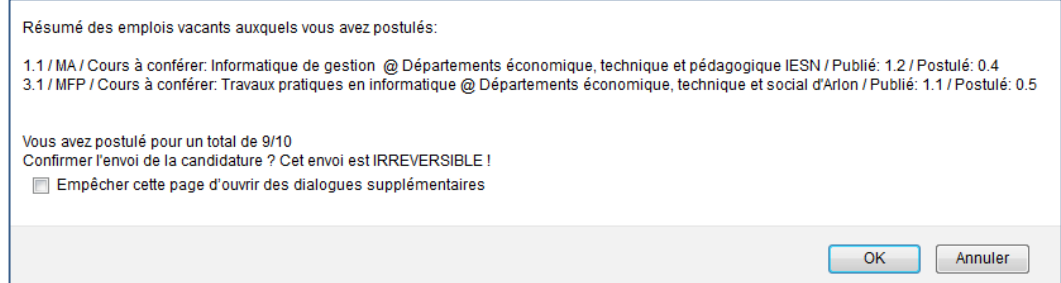

<sup>2</sup> On remarquera qu'il est possible de postuler pour un total de charge supérieur à 1 (= 10/10<sup>èmes</sup>), car nul n'a la certitude d'obtenir les charges pour lesquelles il postule. Toutefois, aucun individu ne se fera effectivement attribuer une charge totale supérieure à 10/10<sup>èmes</sup>.

<sup>&</sup>lt;sup>1</sup> Pour rappel, la mention du lieu d'exercice de la fonction est fournie à simple titre indicatif et n'engage en rien la Haute Ecole.

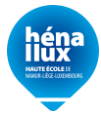

Si vous cliquez sur « Annuler », vous revenez au formulaire et pouvez effectuer les modifications requises.

Si vous cliquez sur OK, votre candidature est officiellement posée, pour les postes indiqués.

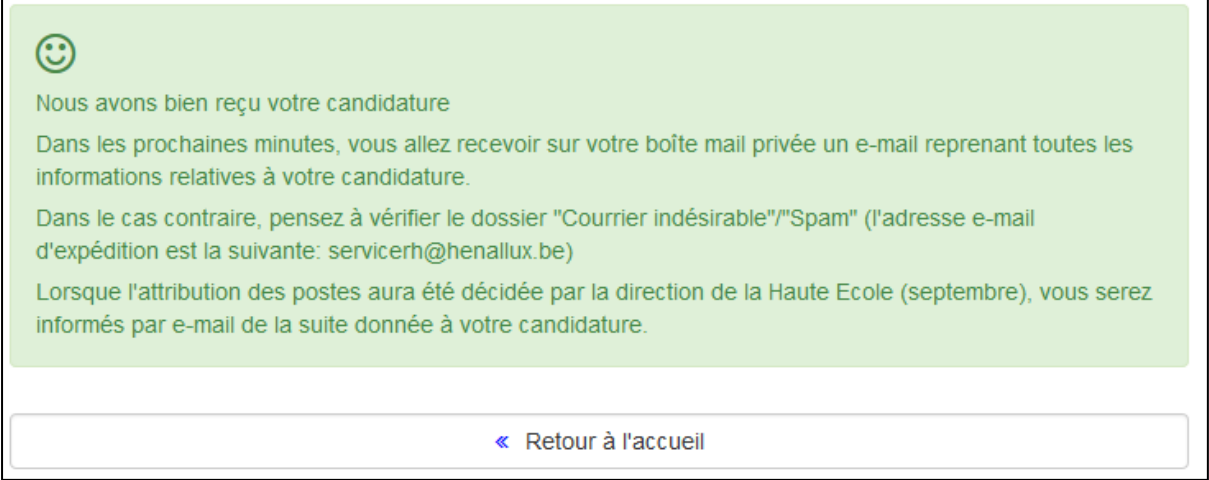

Un e-mail de notification, reprenant dans le détail tout le contenu de votre candidature, vous est alors automatiquement envoyé par e-mail.

L'adresse e-mail concernée est :

- Ou bien votre adresse e-mail professionnelle si vous êtes un membre du personnel Henallux
- Ou bien votre adresse e-mail privée si vous n'êtes pas membre du personnel Henallux.

L'objet (= sujet) de cet e-mail est : « **[EVA HENALLUX] Dépôt d'une nouvelle candidature** ».

### **5. Suite donnée aux candidatures**

Un peu avant le début de l'année académique (septembre), la direction de la Haute Ecole décide des attributions à effectuer sur base des candidatures qui lui seront parvenues. Elle prévient ensuite tous les candidats, via le programme EVA, de la suite donnée à leur candidature. Cette information vous parviendra par e-mail exclusivement (sur l'adresse e-mail évoquée plus avant).

## **6. Contacter le Service des Ressources Humaines**

Si, pour une quelconque raison, vous souhaitez contacter le Service des Ressources Humaines, cliquez, dans le menu, sur « Contact ». Remplissez alors le formulaire de contact et cliquez sur « Envoyer l'e-mail ».